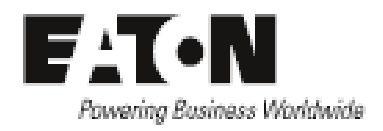

# EATON How to get OIDs list

### **Contents**

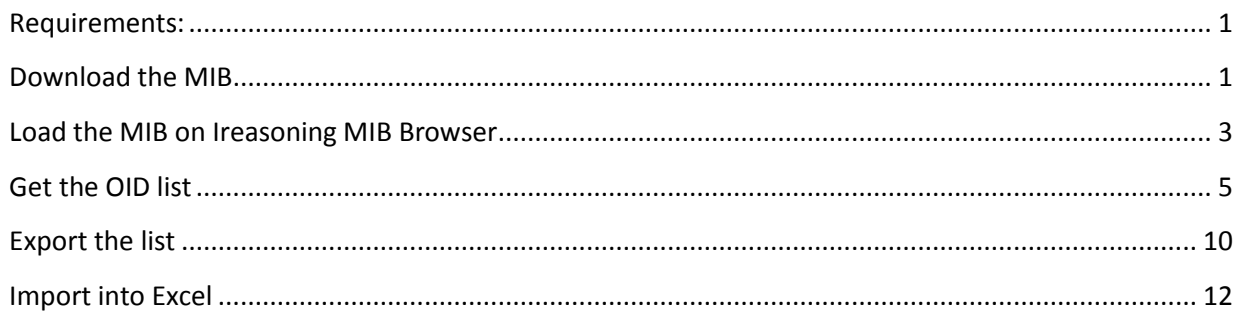

#### <span id="page-0-0"></span>**Requirements:**

**Software**: a MIB browser is required. For this procedure I will use iReasoning MIB Browser.

**Hardware**: An UPS with a network card

#### <span id="page-0-1"></span>**Download the MIB**

Go to<http://powerquality.eaton.fr/Support/Software-Drivers/Downloads/connectivity-firmware.asp> and download the Mib files for your card.

(in this case I am using the Network-MS card)

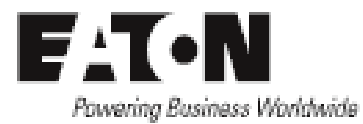

United Kingdom | Worldwide Sites | www.eaton.uk.com

**Customer Support** Register | Sign In

 $\left($  Search

 $\circ$ 

## **FAT.N**

Powering Business Worldwide Home > Customer Support > Software & Drivers > Download - Firmware

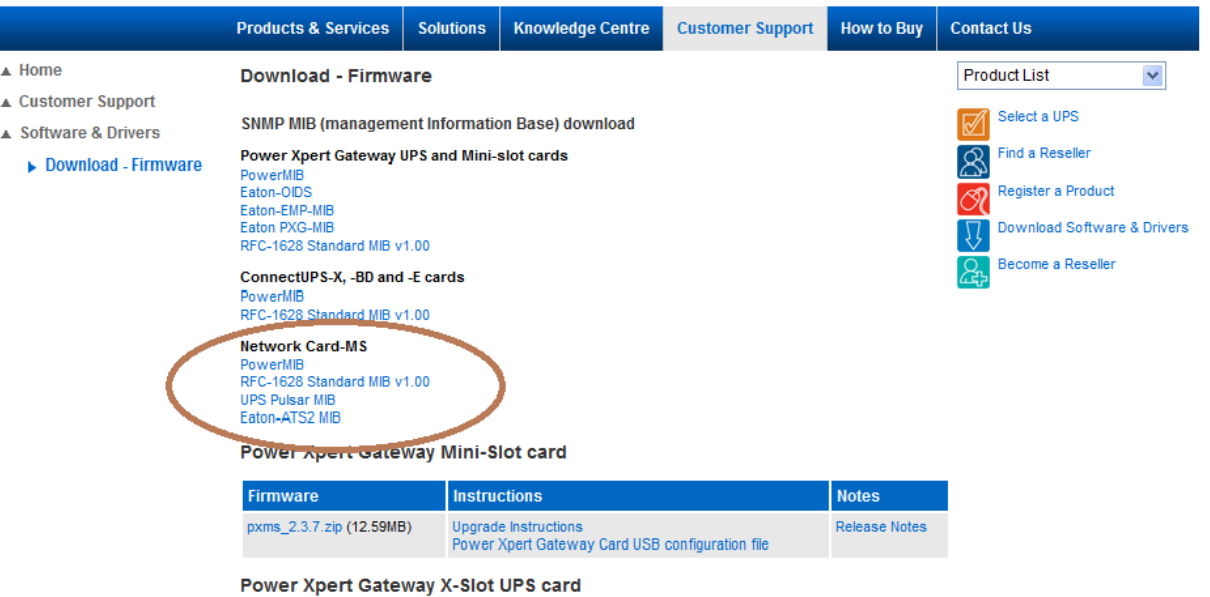

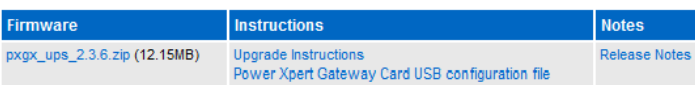

#### **Network Card-MS**

Network Card-MS (former NMC 66102/ConnectUPS-MS)

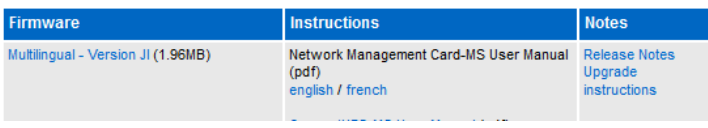

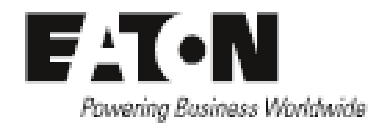

### <span id="page-2-0"></span>**Load the MIB on Ireasoning MIB Browser**

#### Open Ireasoning MIB Browser software and go to File and Load MIBs

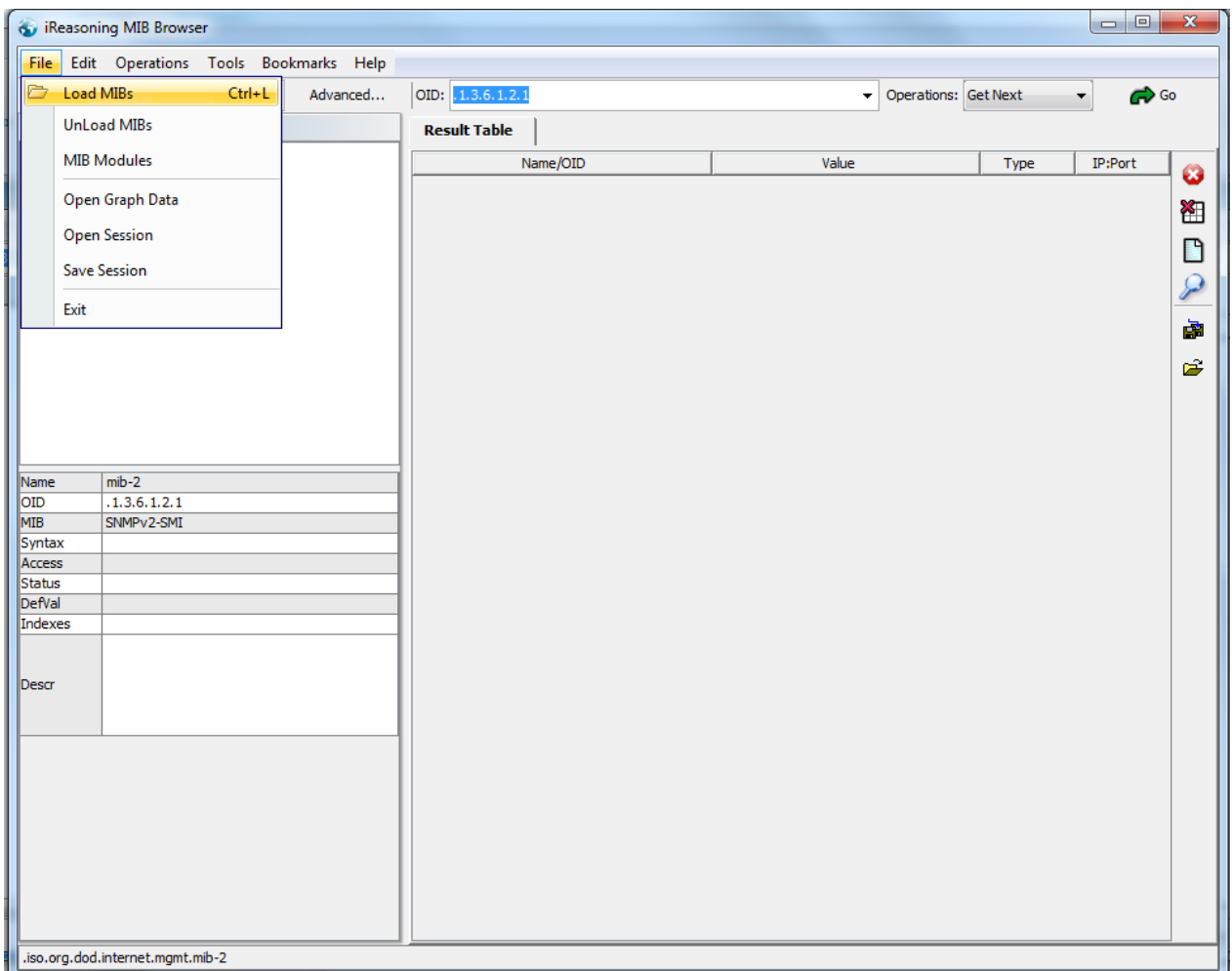

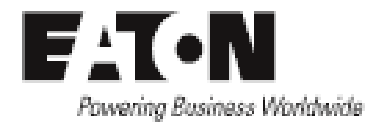

Select the MIBs files and click on Open

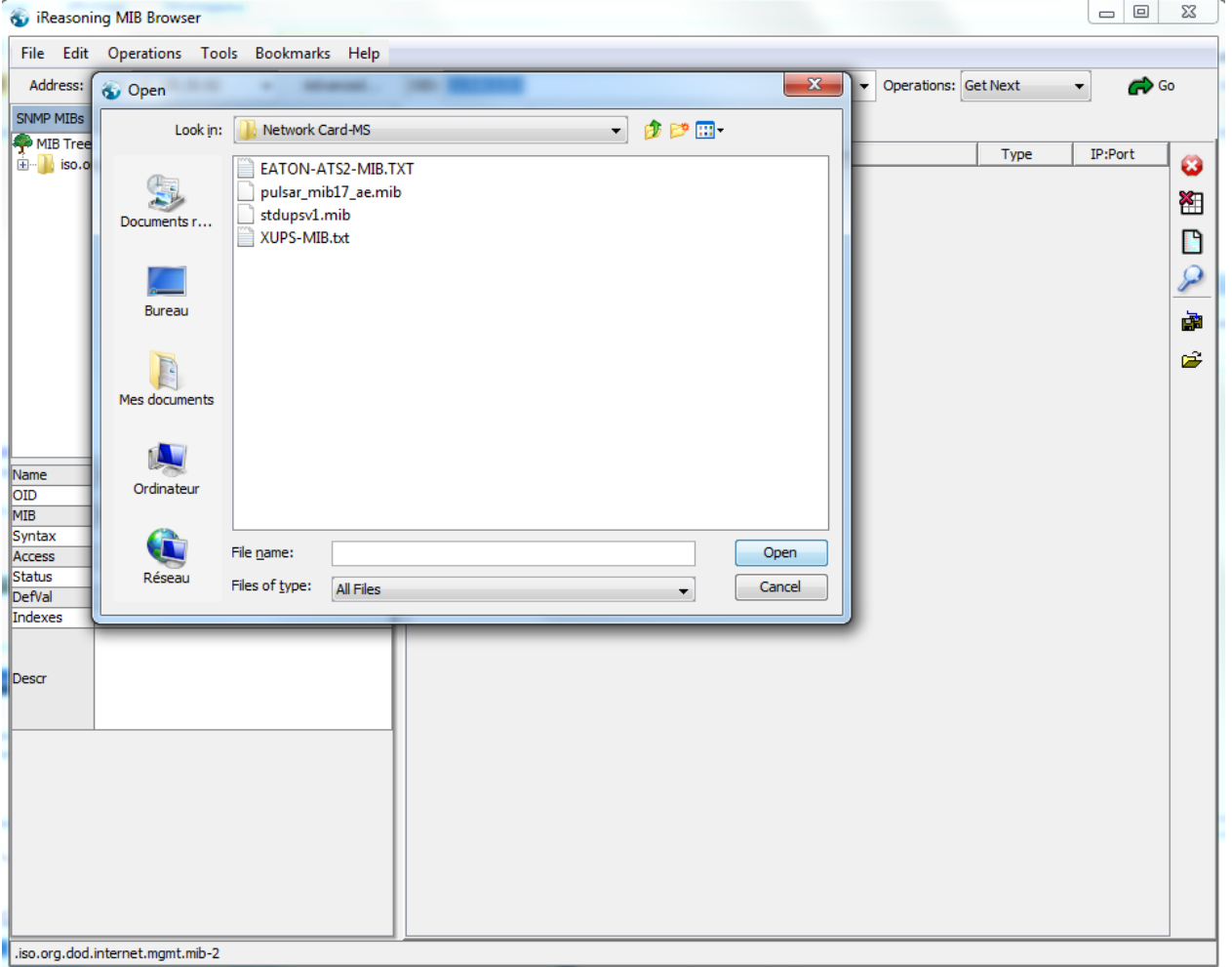

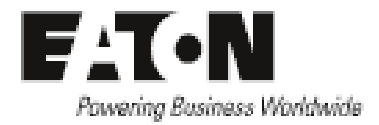

#### <span id="page-4-0"></span>**Get the OID list**

Enter the IP address of the UPS network card

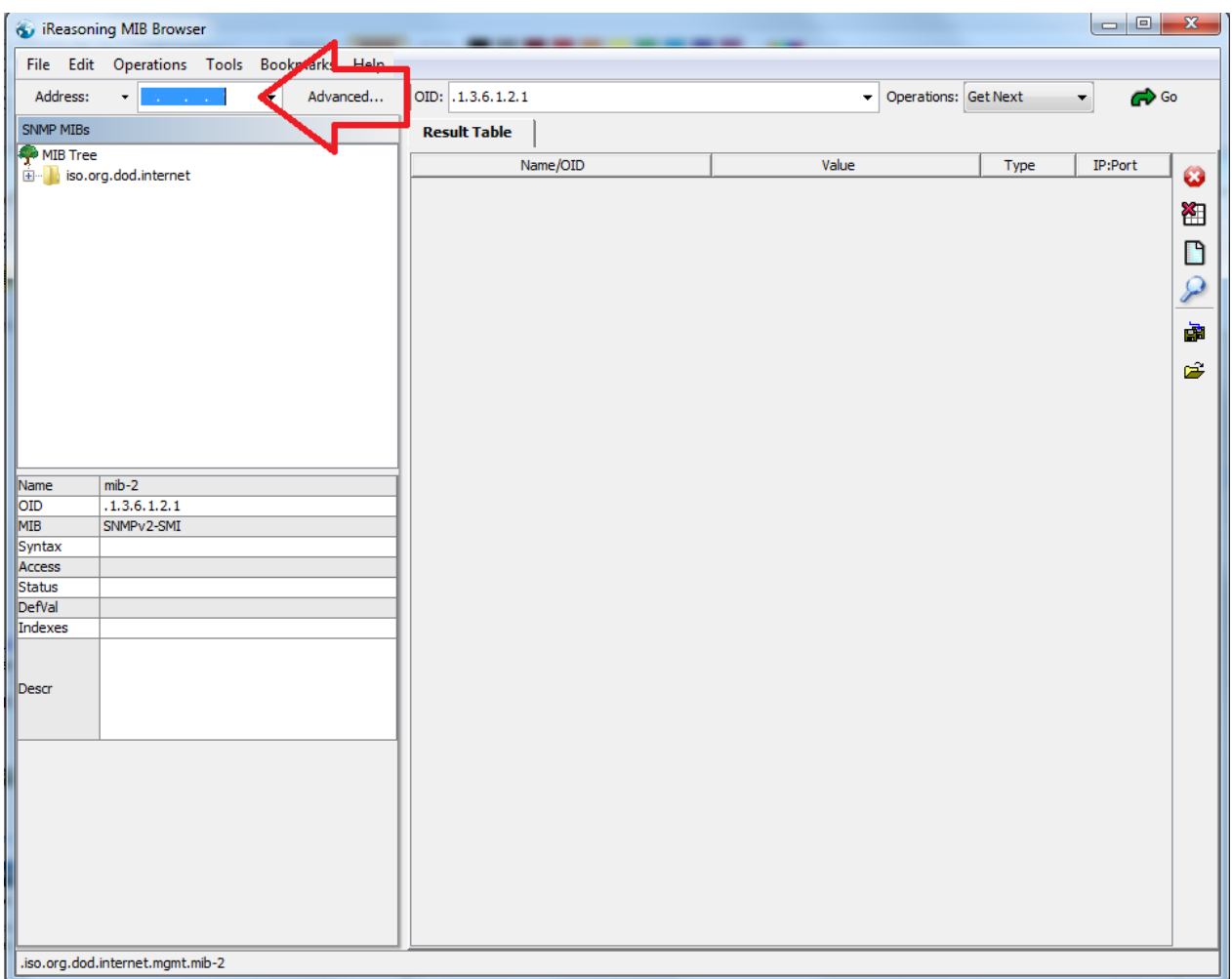

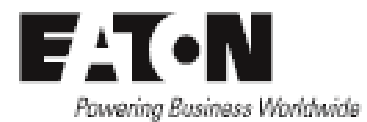

Click on Advanced… and add the Read and Write Community password (public and private).

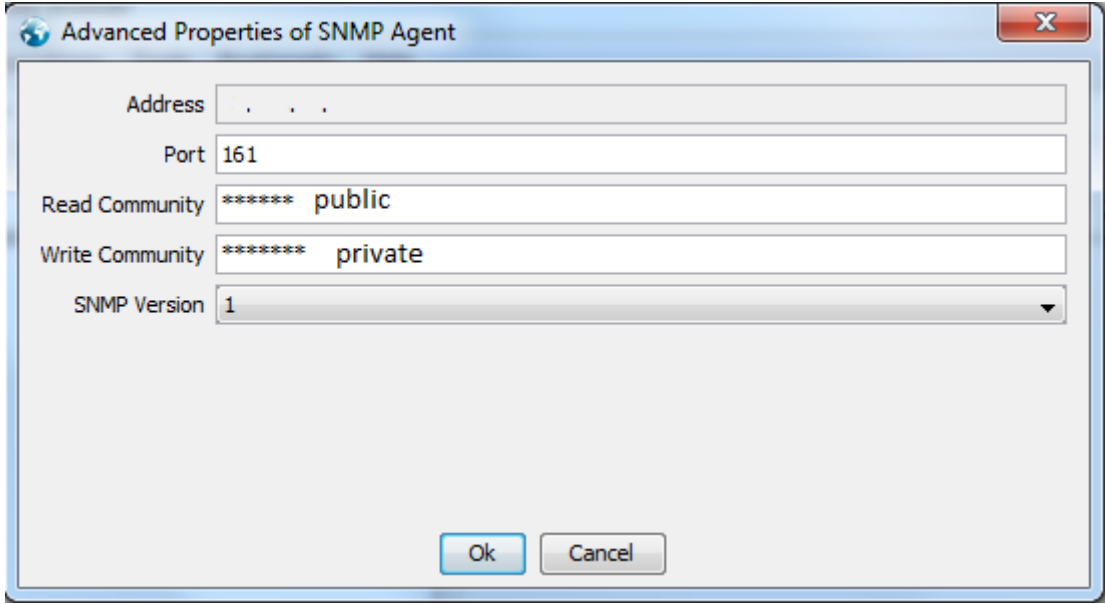

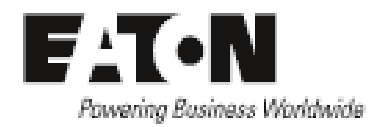

Go to iso.org.dod.internet.mgnt.mib-2 and right click upsMIB. Then Get Subtree (on the right you will have the list of all the OIDs in the RFC 1628 standard MIB)

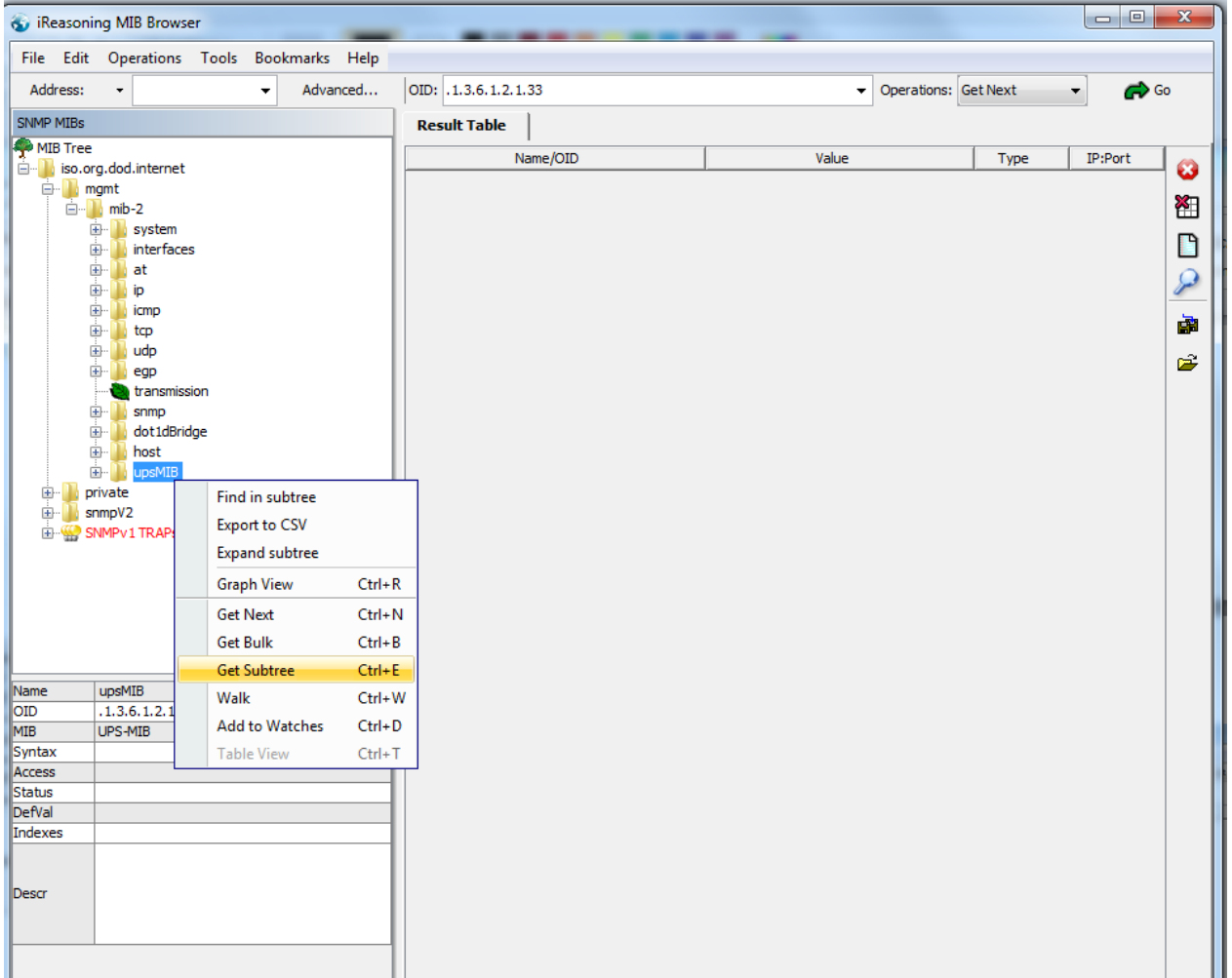

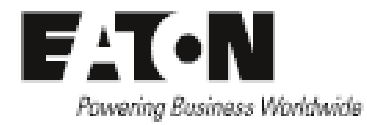

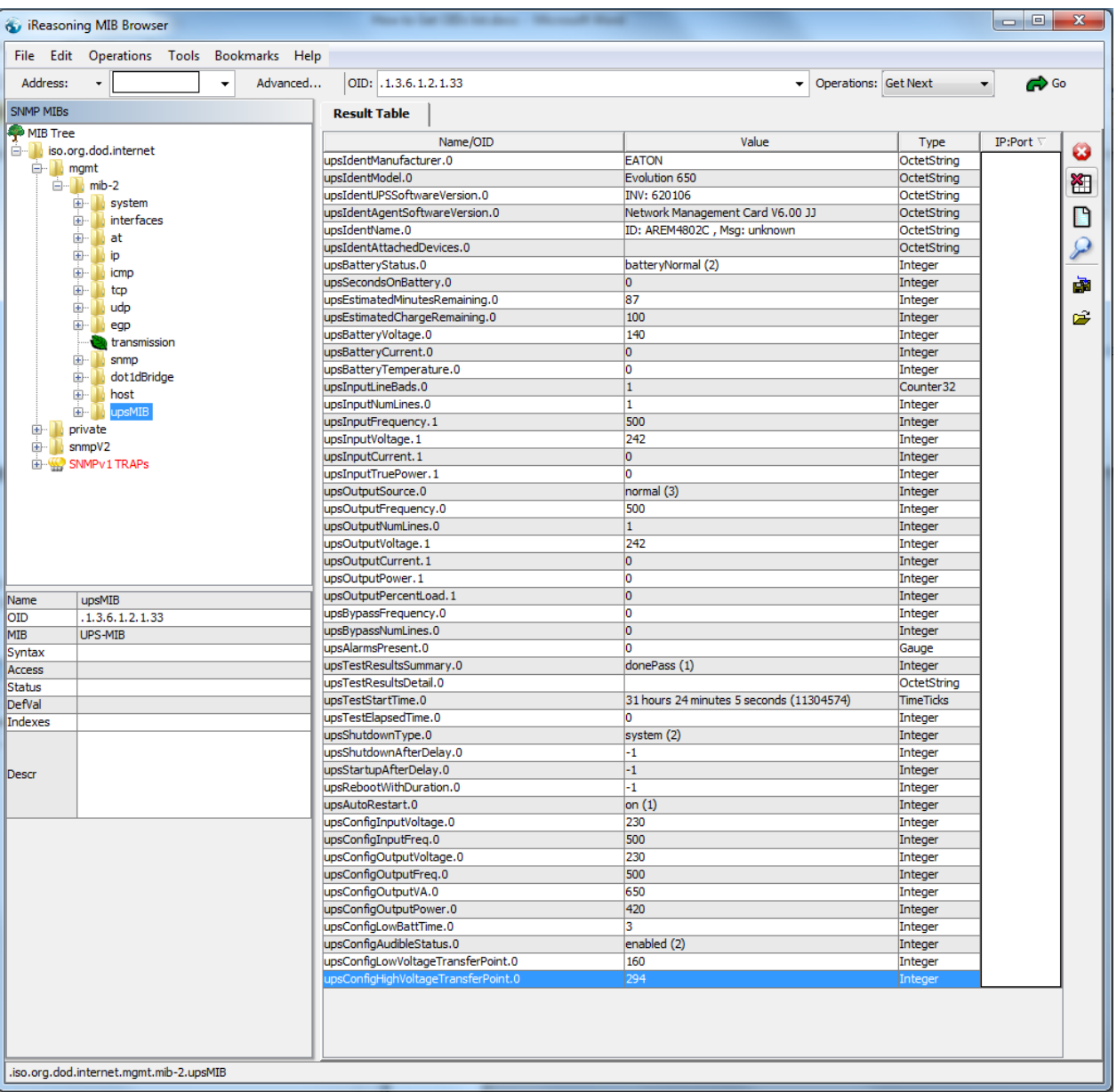

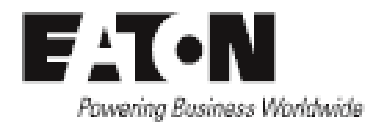

Now go to private and right click enterprises, then Get Subtree (this will list the list of all OIDs in Eaton MIBs)

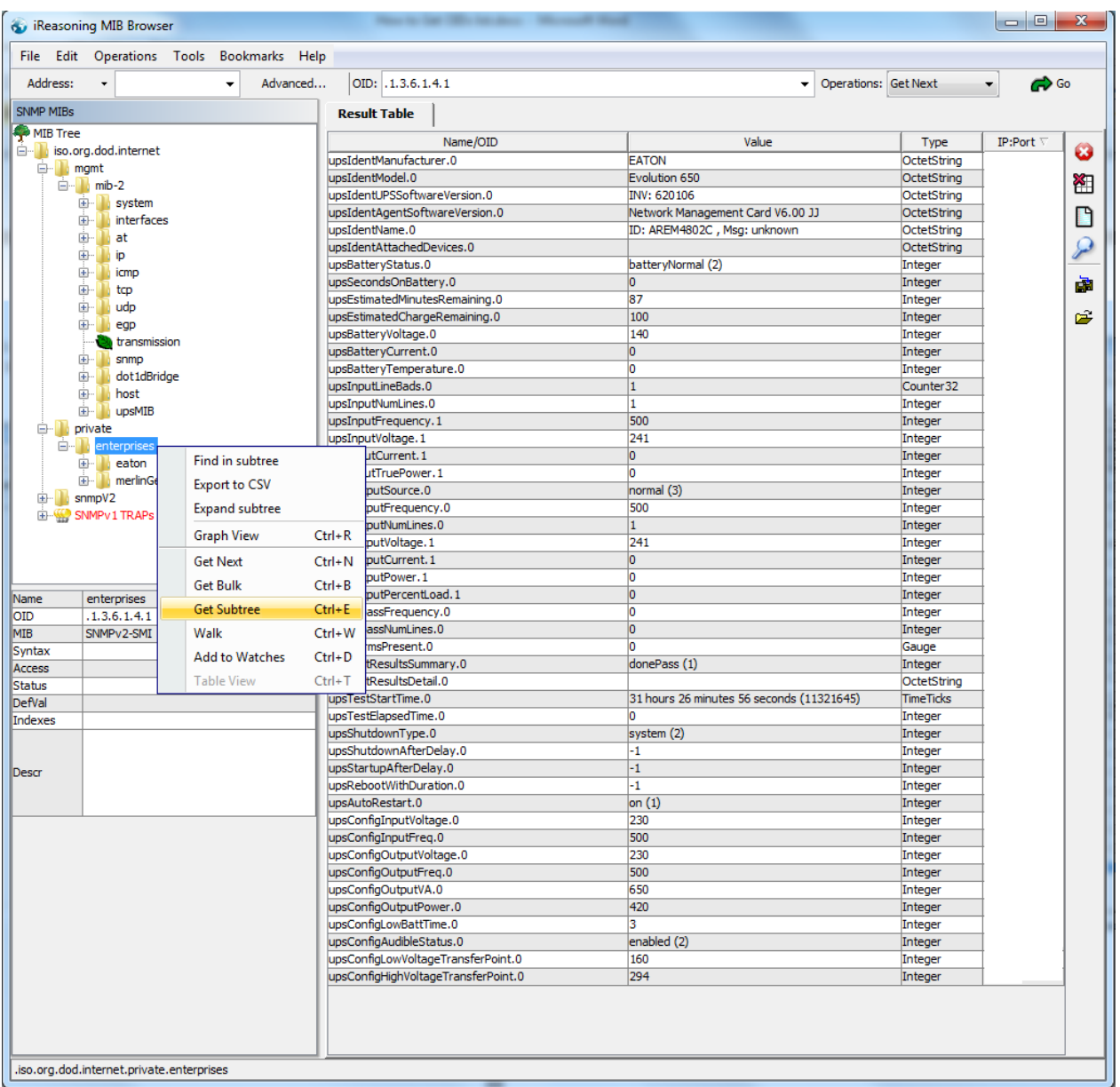

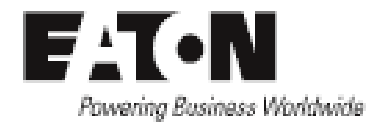

#### <span id="page-9-0"></span>**Export the list**

Once you have the list of all OIDs availables in your UPS, just click on Save the result table

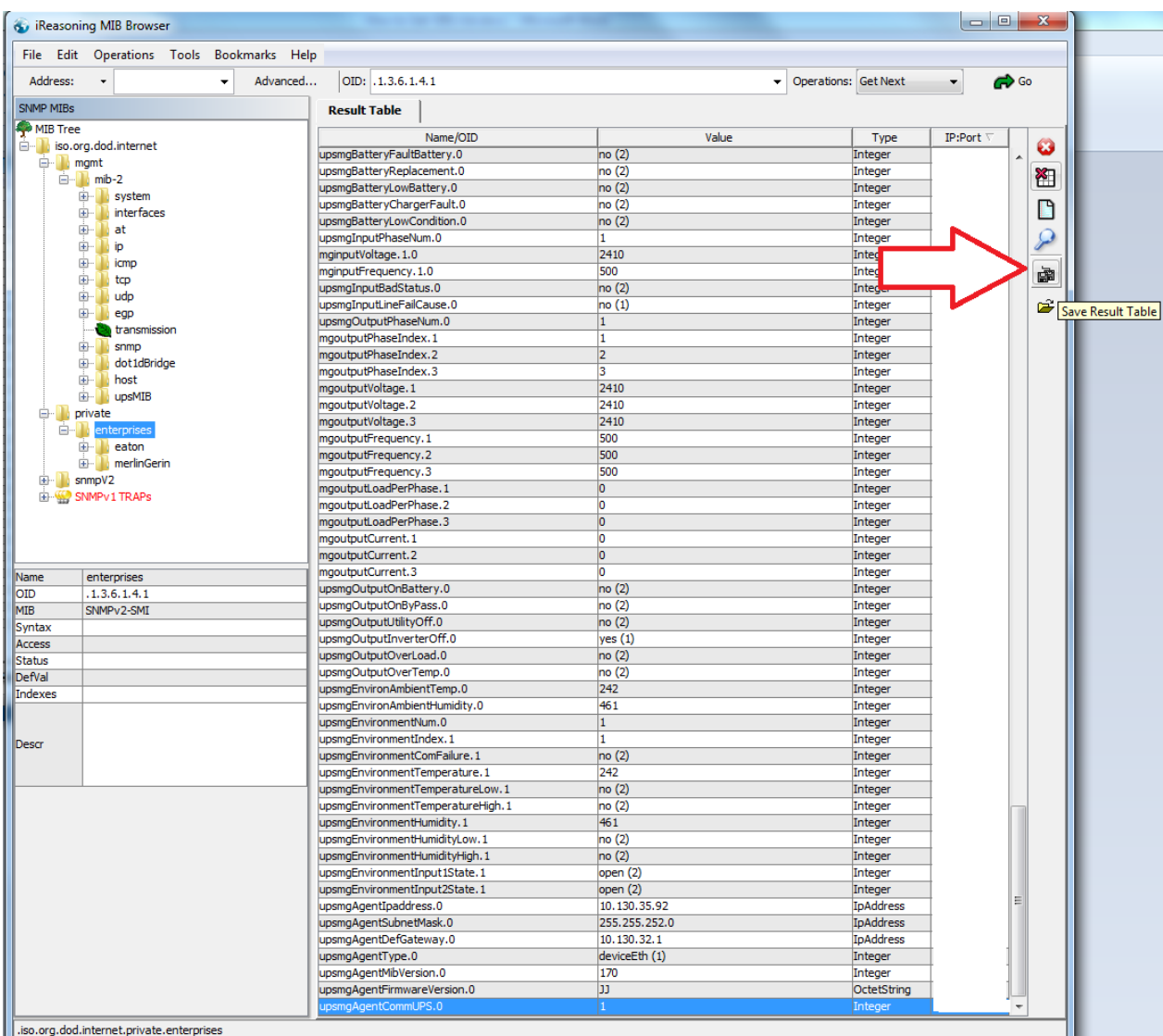

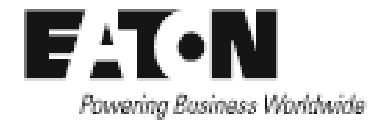

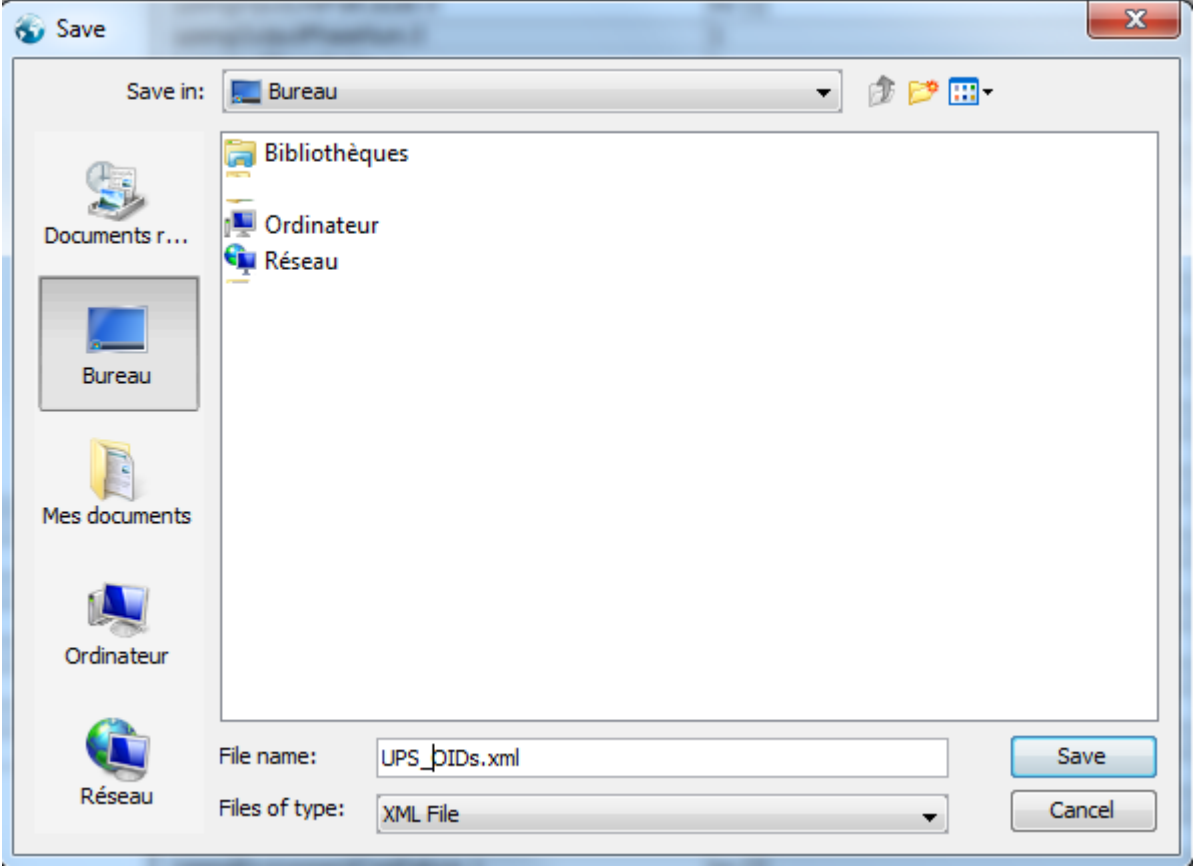

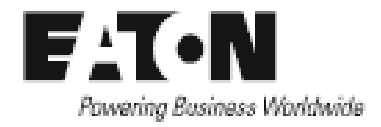

#### <span id="page-11-0"></span>**Import into Excel**

Open Microsoft Excel and go to Data/ From other sources and select From XML Data Import

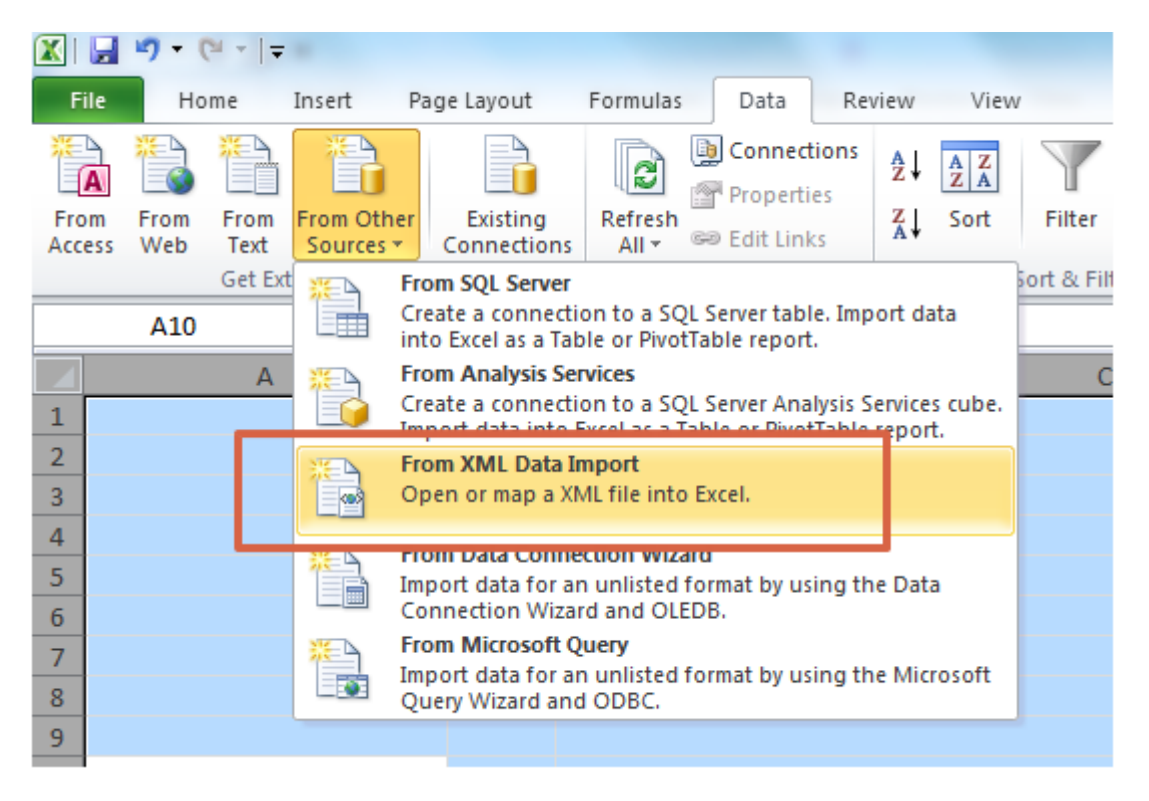

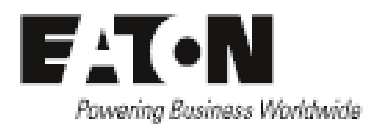

Select your file and just import the XML file generated with iReasoning MIB Browser

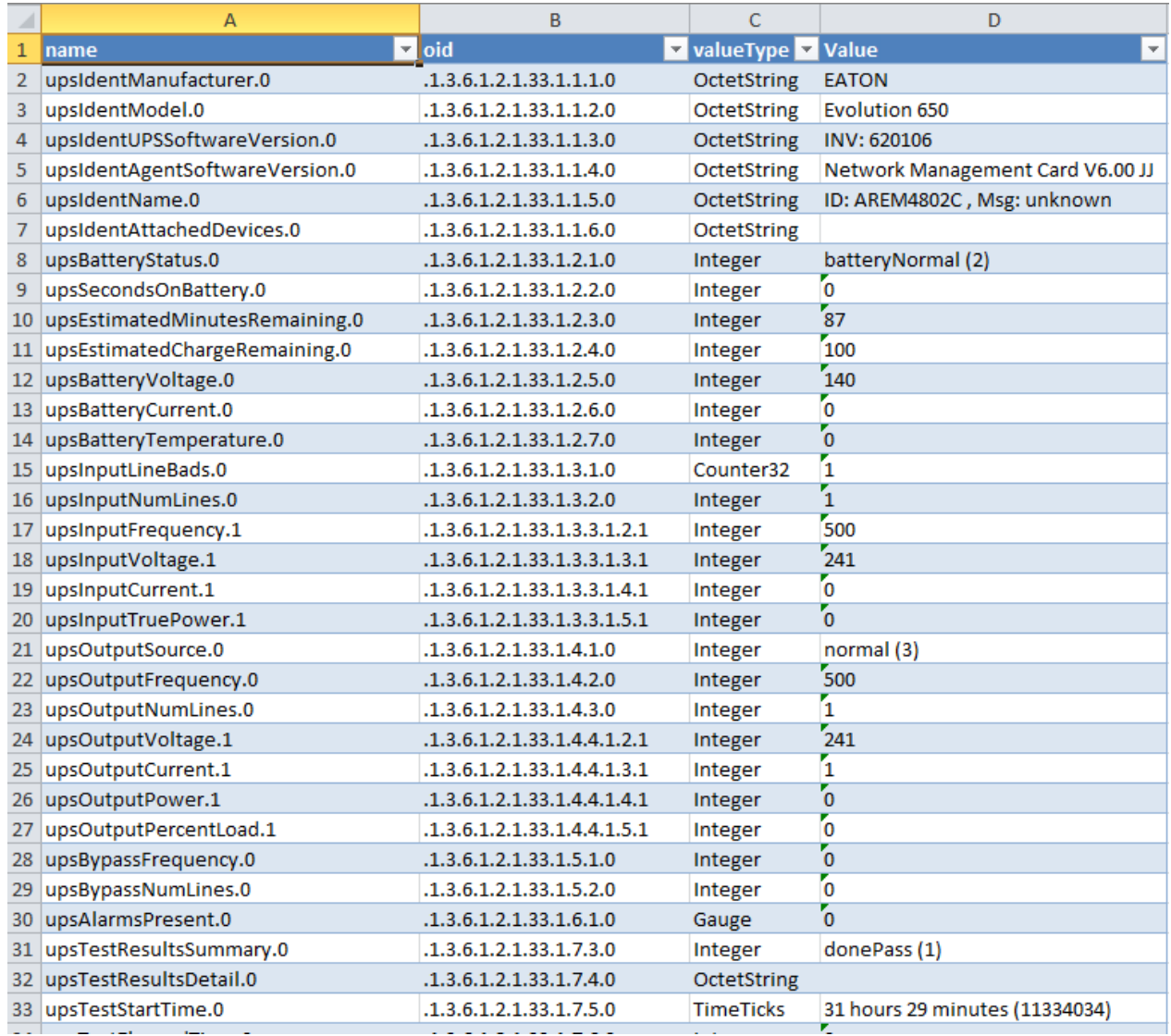

End of the procedure.